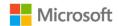

## Microsoft Surface Hub 2S

Share or send a file from Surface Hub 2S

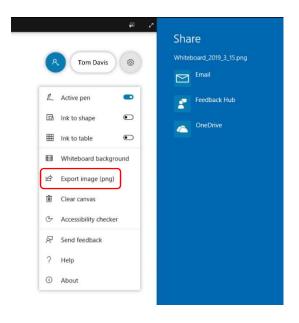

- A lot of Surface Hub apps include an option to share content directly from the device. Look for the Share icon in menus and toolbars like the one shown here.
- When you select the **Share** icon, the Share panel is displayed on the right side of the screen with options for Email and OneDrive.

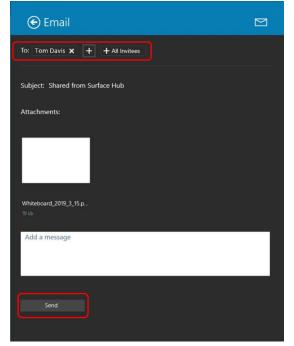

- 3. Select **Email** to display the Email details and attached file where you can add or remove recipients, change the Subject, and add a message.
- 4. When you are ready, select **Send**.